**Solomon Islands Customs & Excise Division, Ministry of Finance and Treasury**

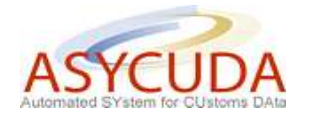

## **How to process a SAD with Goods entitled to Statutory Exemption**

The following 'Functional Note' provides registered users of the ASYCUDA World (AW) system with the information necessary to enable them to process a SAD with goods entitled to a 'Statutory Exemption'.

This is done as follows:

- 1. Once logged-in, go to ASYCUDA  $\rightarrow$  Goods Clearance  $\rightarrow$  Declaration  $\rightarrow$  Detailed Declaration  $\rightarrow$  Detailed Declaration
- 2. Right click and choose **New**

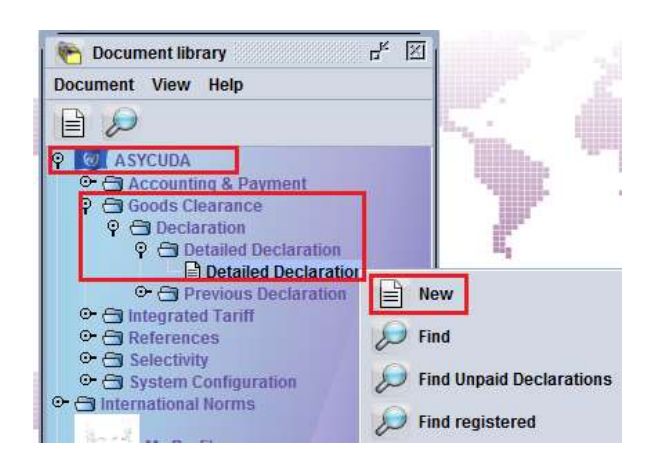

- 3. Once a new SAD is opened, complete the SAD (refer to the "How to process and register (validate) a SAD" functional note)
- 4. The specific fields related to SADs dealing with statutory exemption are:
	- o **Box 37 – the first part** is to be filled with the Procedure Code used to identify the Customs regime under which the goods are being moved to and from (e.g. 4000 represents direct import for home consumption; 4071 import for home consumption from bonded Warehouse)
	- o **Box 37 – the second part** is to be filled with an **Additional Code** used either to define the common regime or any specific concession treatment.

The drop down menu presents different lists of **Additional Codes** depending of the type of declaration and the Procedure code previously chosen

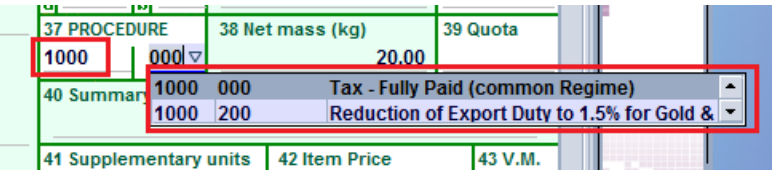

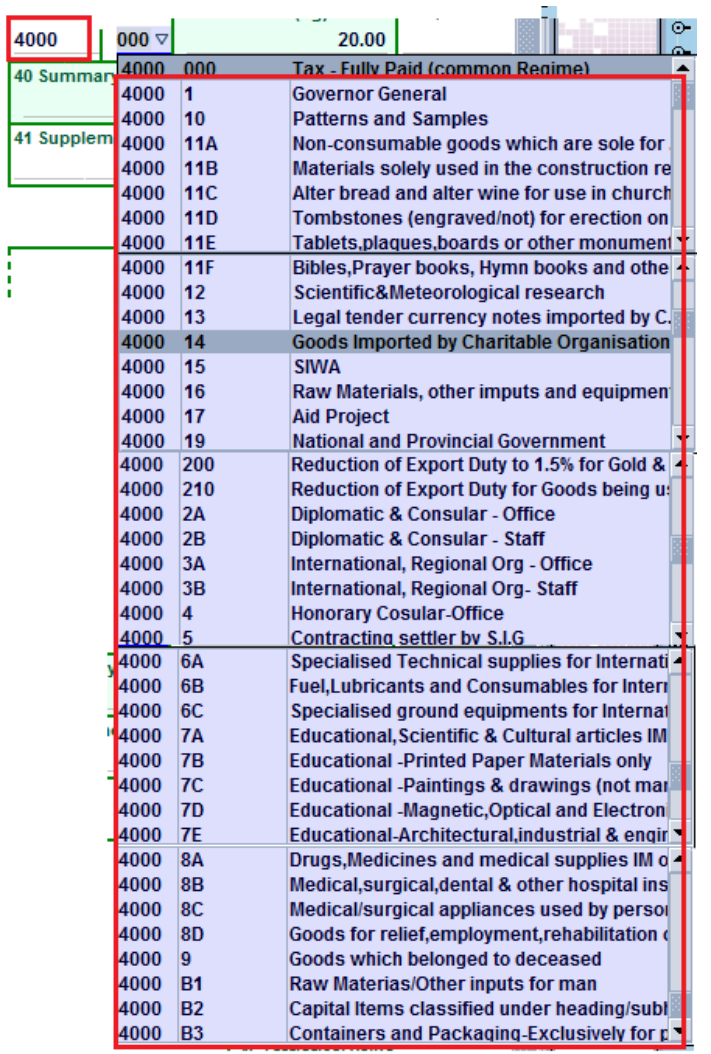

5. Complete **Att. Doc.** TAB

When requesting a statutory exemption, the document C44 should be provided and reference to it made on the SAD.

This can be done in one of two different ways.

- a)  $1<sup>st</sup>$  Method Verify the SAD (refer to "How to process a SAD until registration (validation))
	- o the AW system will display the following error

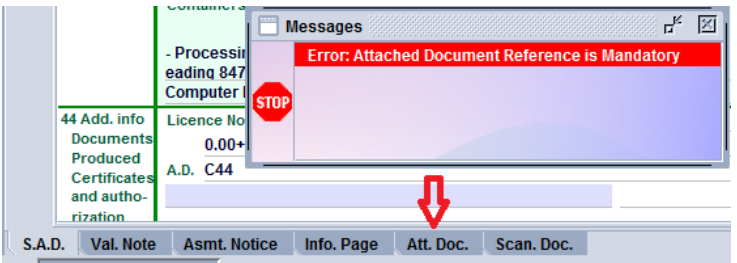

o Go to the **Att. Doc.** TAB

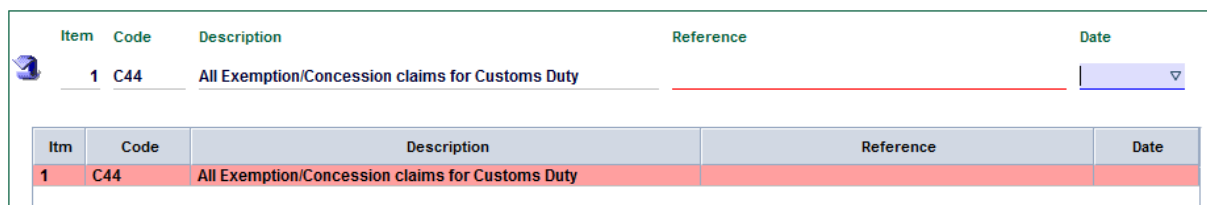

- o Most of the information associated with the C44 are displayed
- o Type in the C44 reference details and the date

| <b>Item</b> | Code<br>C44     | <b>Description</b><br>All Exemption/Concession claims for Customs Duty | Reference<br><b>IRD No. 1234Ad</b> |           | Date<br>03/11/2014<br>$\triangledown$ |
|-------------|-----------------|------------------------------------------------------------------------|------------------------------------|-----------|---------------------------------------|
| Itm         | Code            | <b>Description</b>                                                     |                                    | Reference | Date                                  |
|             | C <sub>44</sub> | All Exemption/Concession claims for Customs Duty                       |                                    |           |                                       |
|             |                 |                                                                        |                                    |           |                                       |

 $\circ$  Click to update attached document list

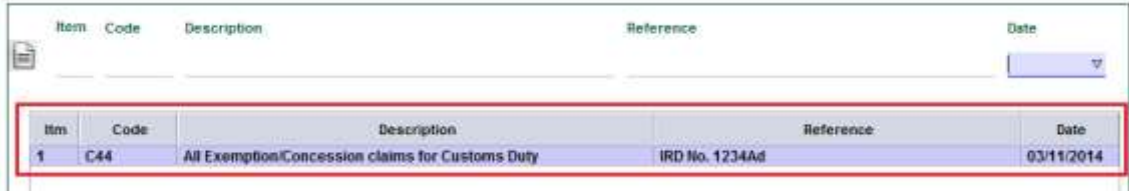

## b)  $2<sup>nd</sup> Method - Go to the Att. Doc. TAB$

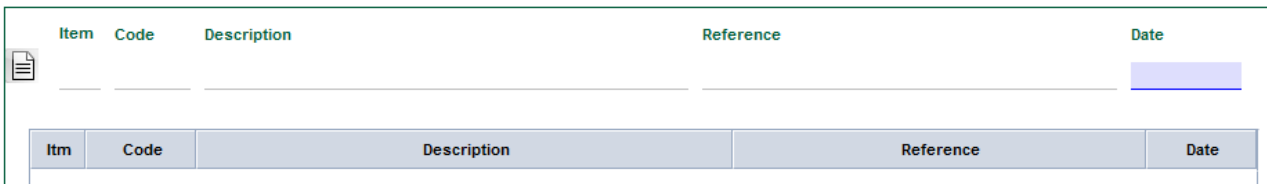

- o Fill the form by entering all information related to the C44:
	- o The item number the C44 refers to
	- o The C44 code (the system will display automatically the description)
	- o The C44 reference details
	- o The C44 date

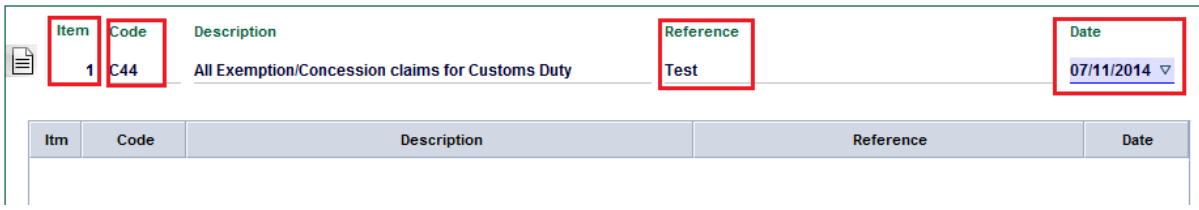

 $\circ$  Click  $\Box$  to update attached document list

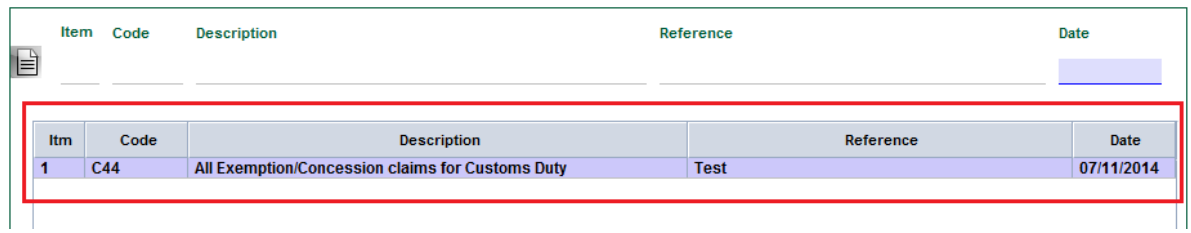

6. Once completed, the SAD should be verified and validated (refer to the "How to process and register (validate) a SAD" functional note)

![](_page_3_Picture_65.jpeg)

The attached document code (C44) will be automatically displayed in the **A.D**. (Attached Document) field of the Box 44 of the item it is related to.

The Duty is fully relieved, while the Good Tax remains payable.

If an exemption to Goods Tax is claimed, refer to the "How to process SAD with goods entitled to Good Tax Exemptions".